附件 1:

## 电子《就业创业证》办事群众操作指南

办事群众可通过关注"就业彩云南"微信公众号或登录 "云南公共就业服务网"官网进入云南省公共就业网上办事大 厅进行就业失业登记,申办电子《就业创业证》。

#### 一、微信公众号操作步骤

(一)打开微信搜索"就业彩云南"

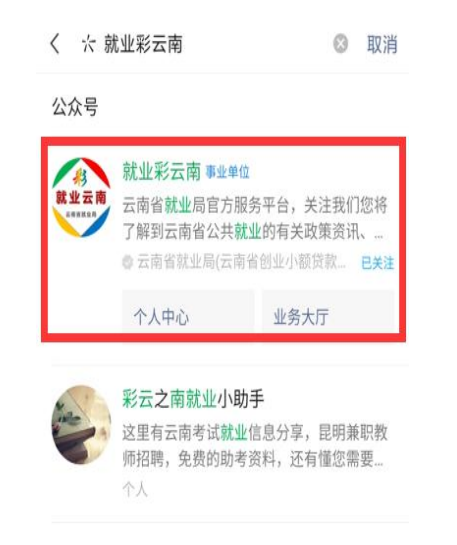

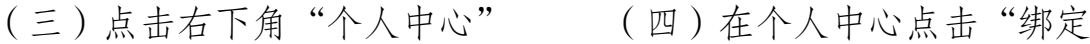

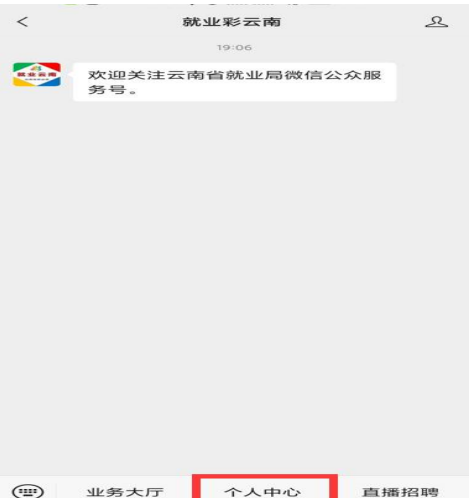

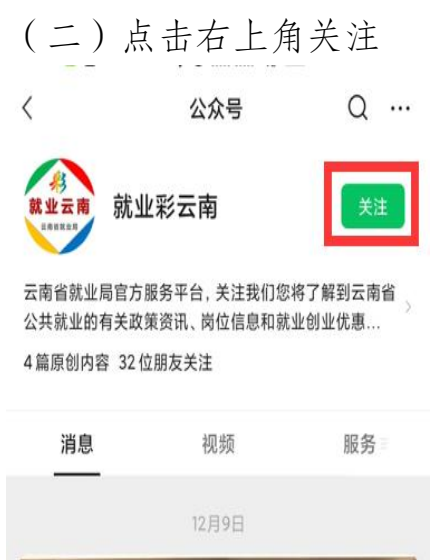

#### 进行身份验证 信息"进行实名认证

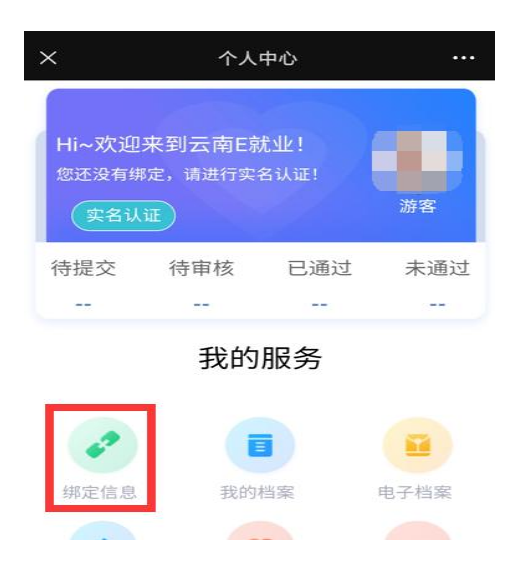

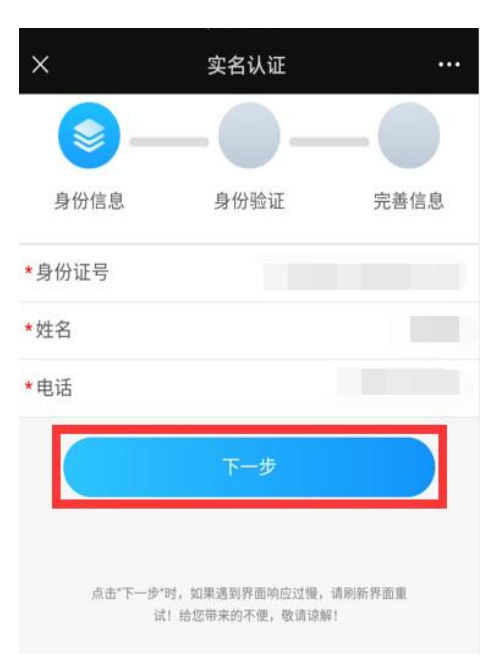

#### (五)输入身份信息 (六)完成人脸识别

![](_page_1_Picture_3.jpeg)

### (七)完善个人信息 (八)首次进行就业登记或失业 登记的,回到公众号首页 点击"业务大厅"

![](_page_1_Picture_47.jpeg)

![](_page_1_Picture_48.jpeg)

#### (九)点击"就失业登记 " (十)选择个人就业登记

![](_page_2_Figure_1.jpeg)

![](_page_2_Figure_3.jpeg)

## 或失业登记

![](_page_2_Figure_5.jpeg)

点击提交后等待后台经办人员 电子《就业创业证》自动生成 审核通过 可在个人中心中点击"电子档 案"查询、下载

![](_page_2_Picture_7.jpeg)

# $\mathsf{X}% _{0}^{\prime}=\mathsf{X}_{0}^{\prime}$ 电子档案  $\cdots$ ٥ | 档案列表 就业创业电子证

#### (十三)点击"就业创业电子证" (十四)点击"就业创业证详情 下载"下载电子《就业创业证》

![](_page_3_Picture_34.jpeg)

#### (十五)下载后的电子《就业创业证》 示例

![](_page_3_Picture_35.jpeg)

#### 二、云南省公共就业网上服务办事大厅操作步骤

(一)登录"云南公共就业服务网"官网进入云南省公共就业网 上办事大厅或直接搜索网址: http://222.221.228.231/, 选择"个 人用户",点击"使用微信账号登录"后扫码登录。如无法使用 微信账号登录,需持本人身份证到公共就业或人才服务机构窗口 申请登录账号,并在业务经办人员指引下修改密码完成登录。

![](_page_4_Picture_31.jpeg)

(二)首次办理就业创业证的,点击就失业服务选择办理就业登 记(非企业就业)或失业登记(非企业失业)业务。

![](_page_4_Picture_32.jpeg)

(三)进入业务办理界面,按系统提示填写相关信息并保存。

![](_page_5_Picture_10.jpeg)

#### (四)等待后台经办人员审核通过后即可生成就业创业证。

![](_page_5_Picture_11.jpeg)

(五)返回网上办事大厅首页选择"电子就业创业证服务",点 击"电子就业创业证打印"。

![](_page_6_Picture_24.jpeg)